# Guida Installazione -Xerox B8170 Windows 11

V.2

### Download Drive Xerox:

● Effettuare il download del driver **Xerox** disponibili al seguente link, Sito Xerox Link: [https://www.support.xerox.com/it-it/....](https://www.support.xerox.com/it-it/product/altalink-b8100-series/downloads?language=it) NOTE: Utilizzate i filtri presenti nella pagina web per selezionare il Sistema operativo

utilizzato.

### Installazione:

- Cliccare sull'installer per avviare la procedura guidata, quindi seguite le istruzioni a video.
- Scegliete la multifunzione Xerox da installare, premete il pulsante Installazione rapida.

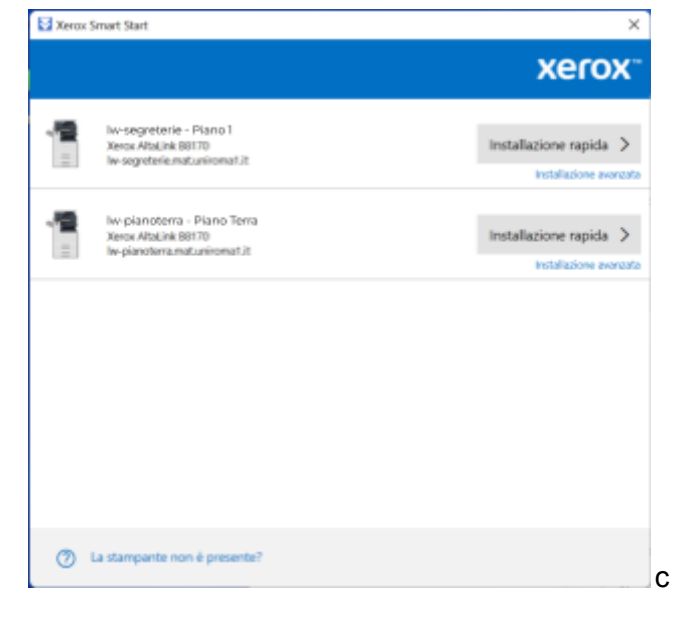

● Al termine della procedura di installazione cliccate sul pulsante Fatto

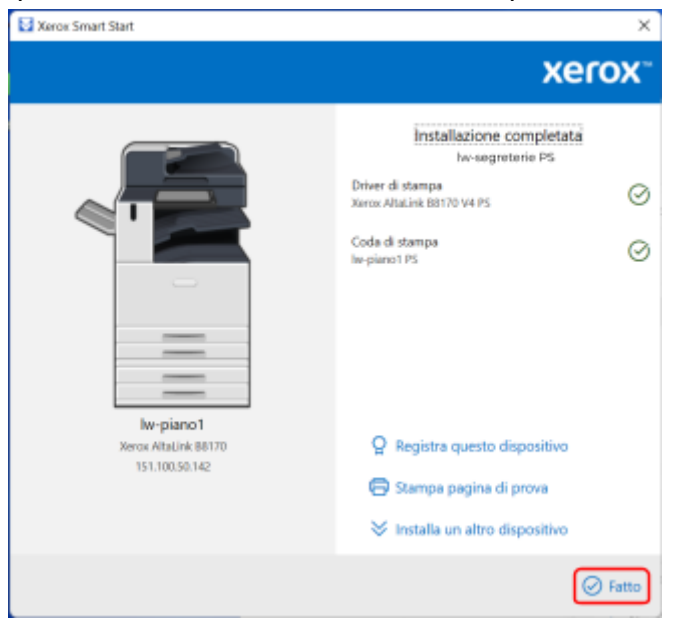

Configurazione del protocollo di comunicazione:

- Entrate nel **"Pannello di Controllo"**
- Selezionate "**Visualizza dispositivi e stampanti"**

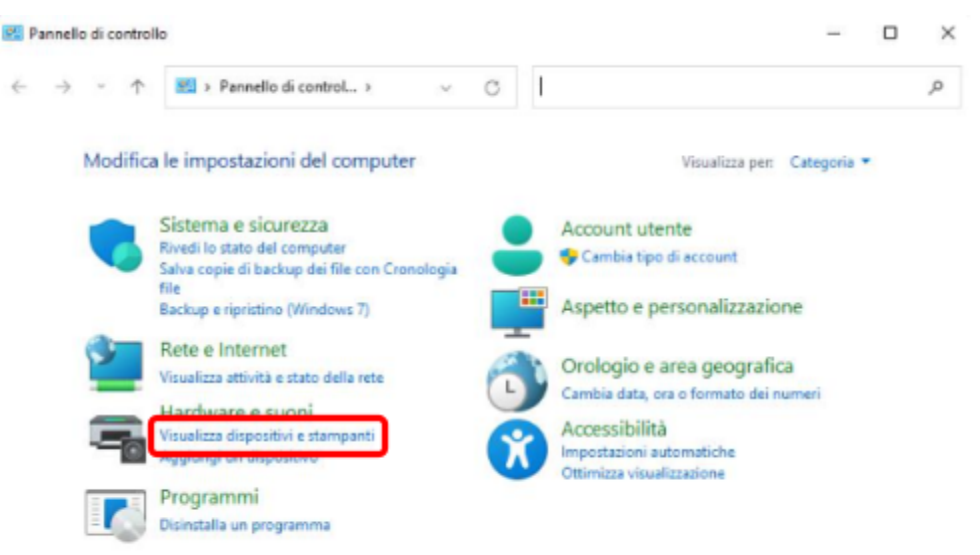

● Con il pulsante destro del mouse selezionate la stampante appena installata e premete **"Preferenze di Stampa"**

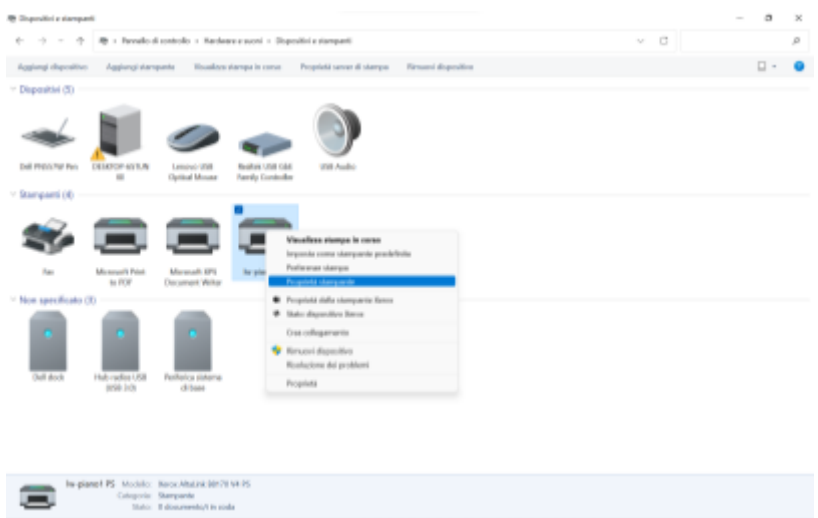

● Selezionate il tab **"Porte"** e premete sul pulsante **"Configura porta…"**

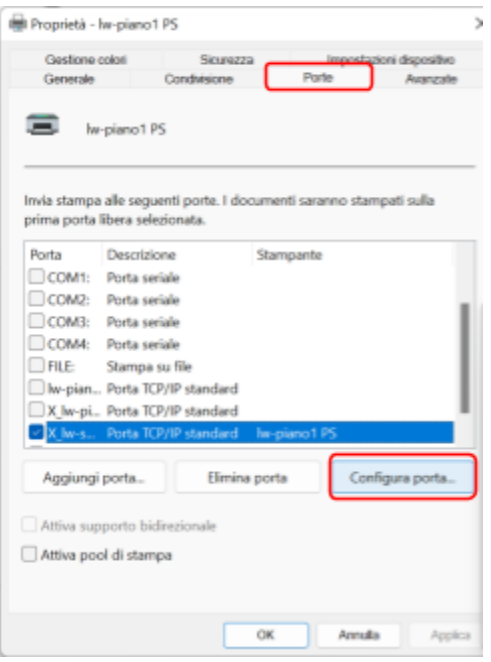

● Selezionate il Protocollo "**LPR"**, inserite nel campo Nome Coda **"LPR"**, salvate premendo il pulsante "**OK"**

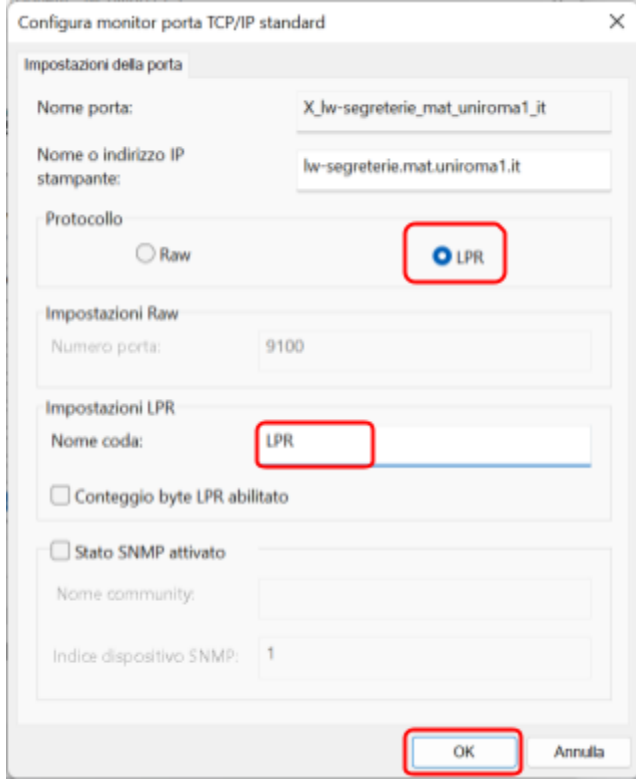

## Configurazione ID utente:

● Con il pulsante destro del mouse selezionate la stampante appena installata e premete**"Proprietà della stampante Xerox"**

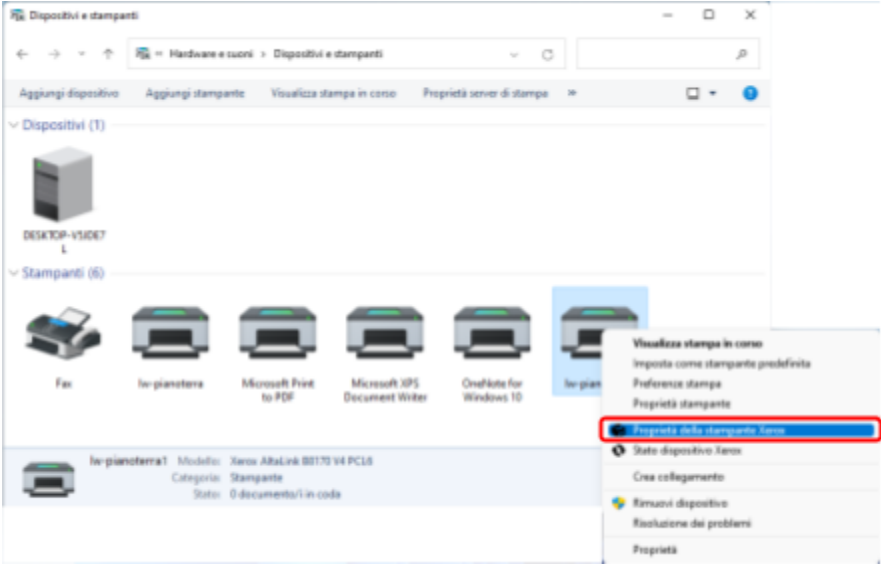

- Selezionate il tab **"Contabilità"** e impostate come segue
	- Contabilità: Abilità
	- Metodo di contabilità: Addebitato a me
	- ID utente predef.: Inserire **il proprio ID utente**
	- Premete OK

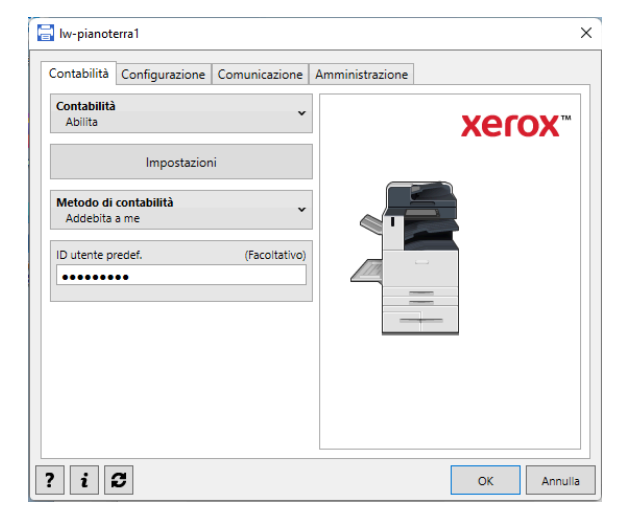

#### **NOTE:**

Ogni volta che invierete una stampa apparirà la seguente finestra, confermate per stampare

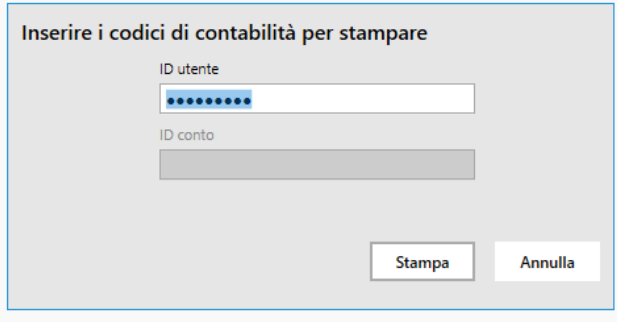